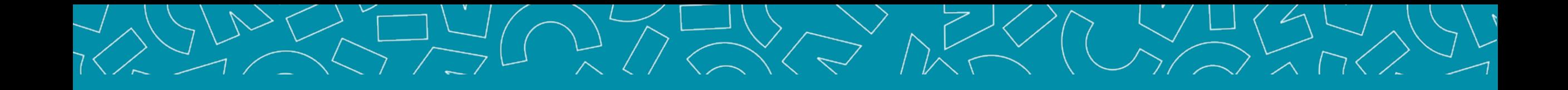

# Guide Tuteur pédagogique Livret Electronique de l'Alternant (LEA)

V1\_14.11.2023

### Sommaire

### **[1. PRÉSENTATION](#page-2-0)**

4 interfaces Interface Tuteur pédagogique Accès à l'application S'inscrire Se connecter Accueil Vos informations

### **2. [L.E.A.](#page-10-0)**

L.E.A. / Onglet Mes Alternants Affichage du L.E.A. Onglet L.E.A. Calendrier d'alternance Onglet L.E.A. Fiches à compléter Onglet L.E.A. Documents

### <span id="page-2-0"></span>4 interfaces

*Le L.E.A. a pour objectif le suivi de l'alternant au cours de son apprentissage. Les différents acteurs de l'apprentissage accèdent à l'application via des interfaces dédiées .*

### **Administration (FOCAL)**

Gestion des contrats Paramétrage des livrets Consultation des L.E.A. Bilans

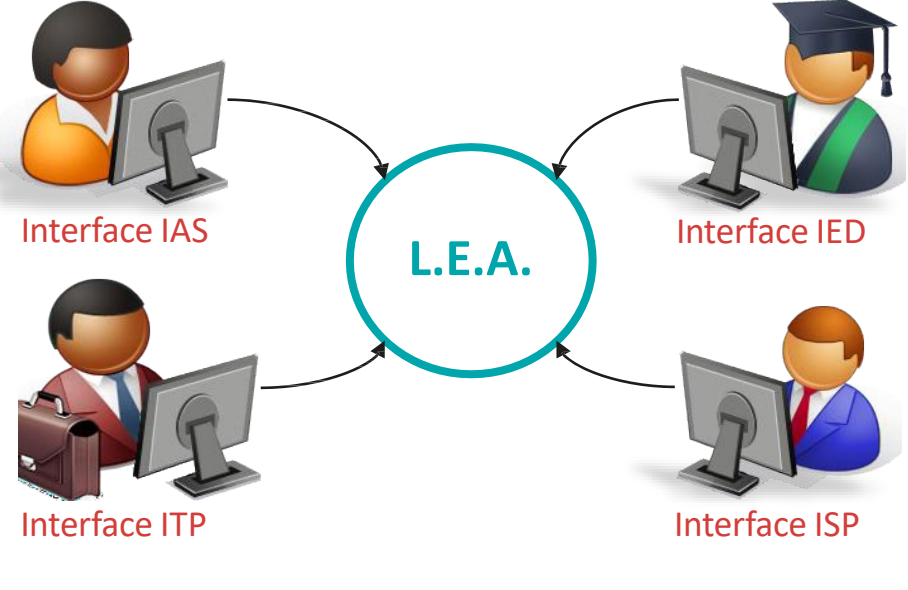

### **Tuteur Pédagogique et Resp formation**

Consultation des L.E.A. Suivi du remplissage Remplissage des fiches de suivi en centre de formation Remplissage des fiches de visite en entreprise Contresignature des fiches

### Nantes Université | Pôle Sciences et technologie

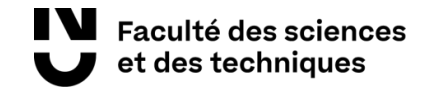

Remplissage des fiches de suivi en structure Contresignature des fiches

### **Alternant(e)**

Consultation des L.E.A. Remplissage des fiches de suivi : - En centre de formation - En entreprise Contresignature des fiches de visite

**Tuteur Professionnel** Consultation des L.E.A.

### Interface TUTEUR PEDAGOGIQUE

Fonctionnalités de l'interface :

- Visualiser et contresigner les fiches complétées par les autres acteurs de l'alternance.
- → Compléter des fiches de suivi en centre de formation.
- → Compléter les fiches de visite en entreprise.
- Accéder et/ou déposer des documents en relation avec l'alternance (contrat d'apprentissage, etc.)

### Accès à l'application 1/3

Vous êtes un personnel de Nantes Université et avez accès à l'Intranet :

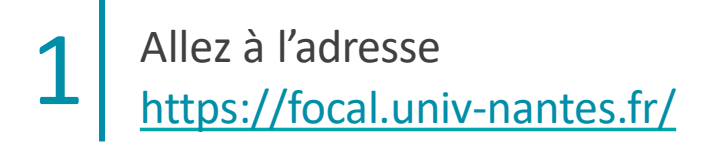

2

Cliquez sur Tuteur Enseignant puis sur J'ai un compte intranet

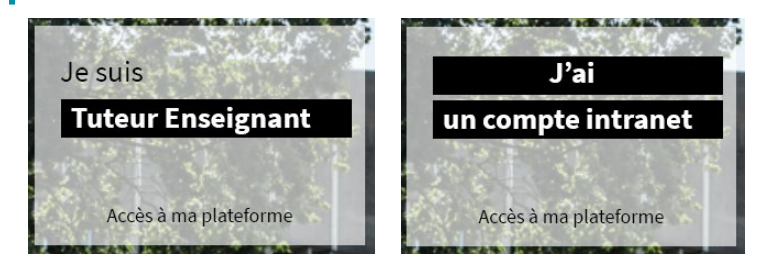

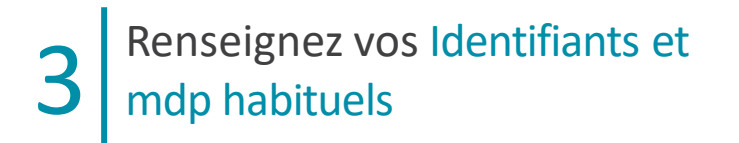

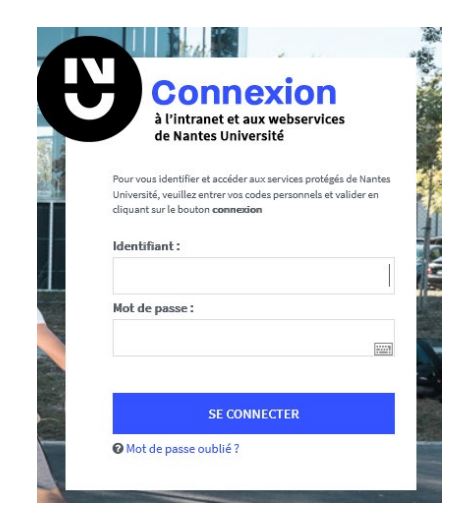

### Accès à l'application 2/3

Vous n'avez pas accès à l'Intranet de Nantes Université → Etape 1 : **s'inscrire** 

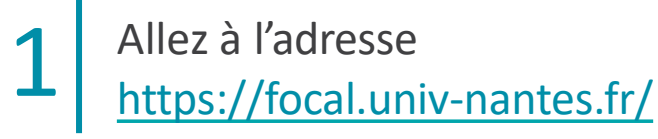

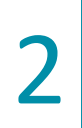

Cliquez sur Tuteur Enseignant puis sur Je n'ai pas de compte intranet

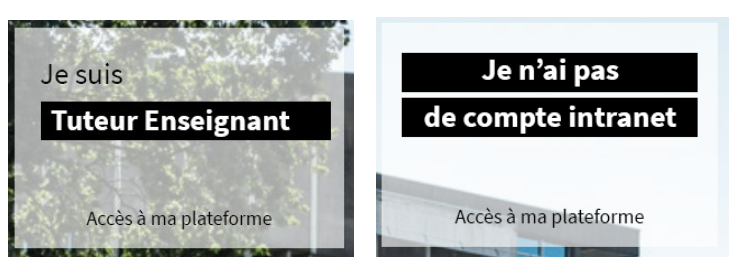

#### Cliquez sur le lien Je ne connais pas ou j'ai oublié mon mot de passe 3

Renseignez votre adresse email et validez 4 *votre mot de passe est envoyé par mail*

 *FOCAL ne délivre aucun mot de passe, il est automatiquement généré par l'application.*

### Accès à l'application 3/3

Vous n'avez pas accès à l'Intranet de Nantes Université → Etape 2 : **se connecter** 

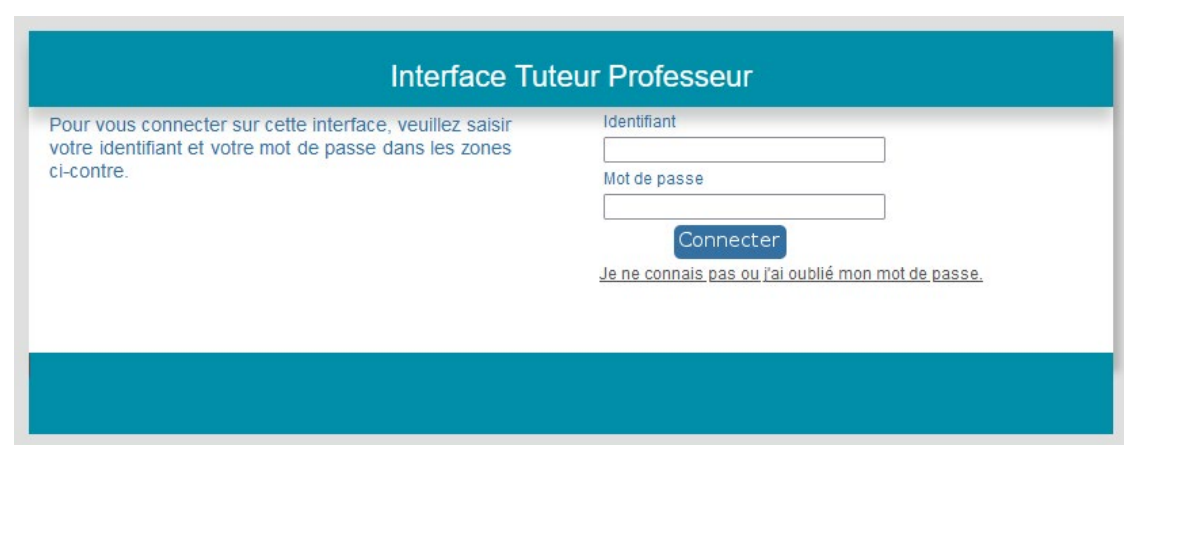

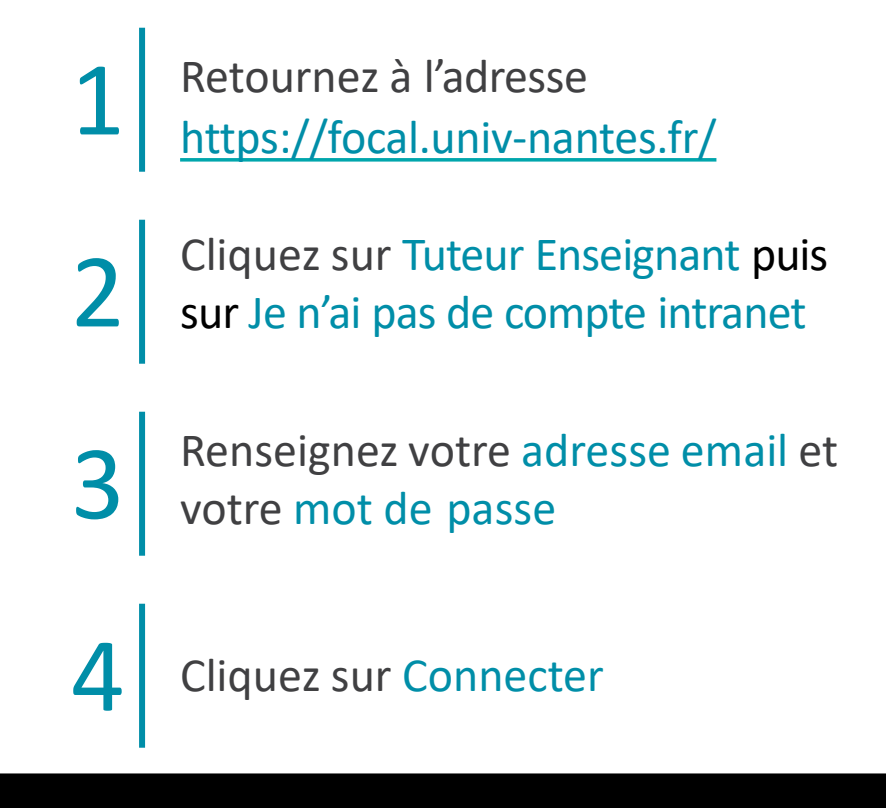

## Page d'accueil

*Ici sont listées les actions en attente de réalisation de votre part : rédaction, contre-signature, etc.*

*Les rubriques Stages et Offres de stage ne sont pas actives*

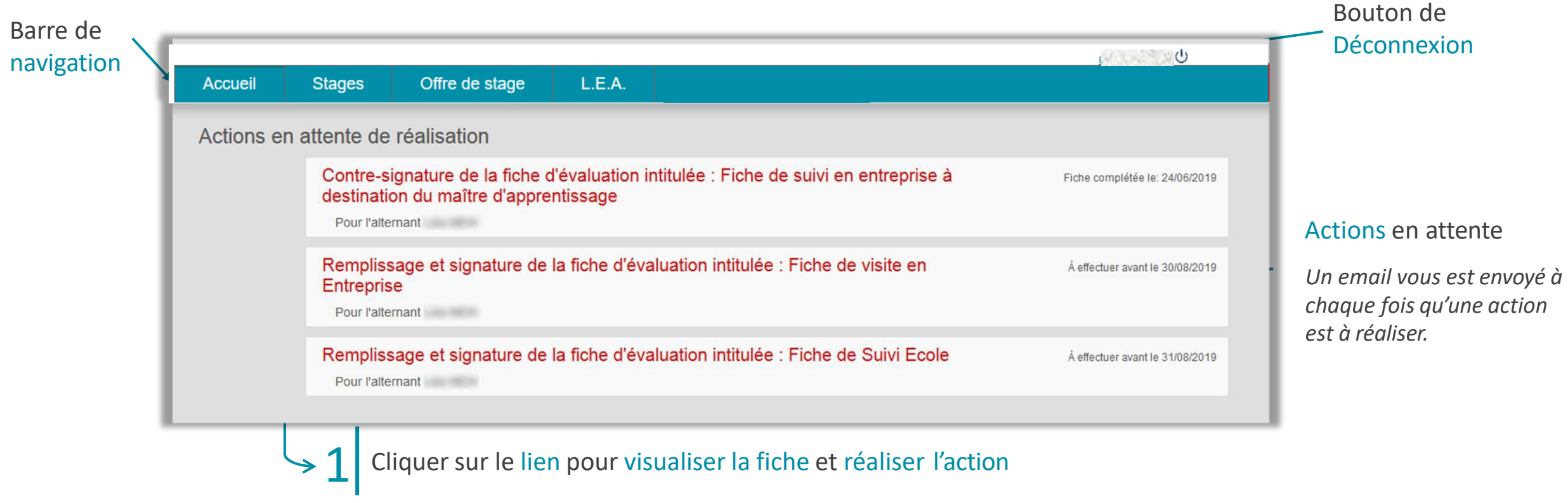

### Vos informations

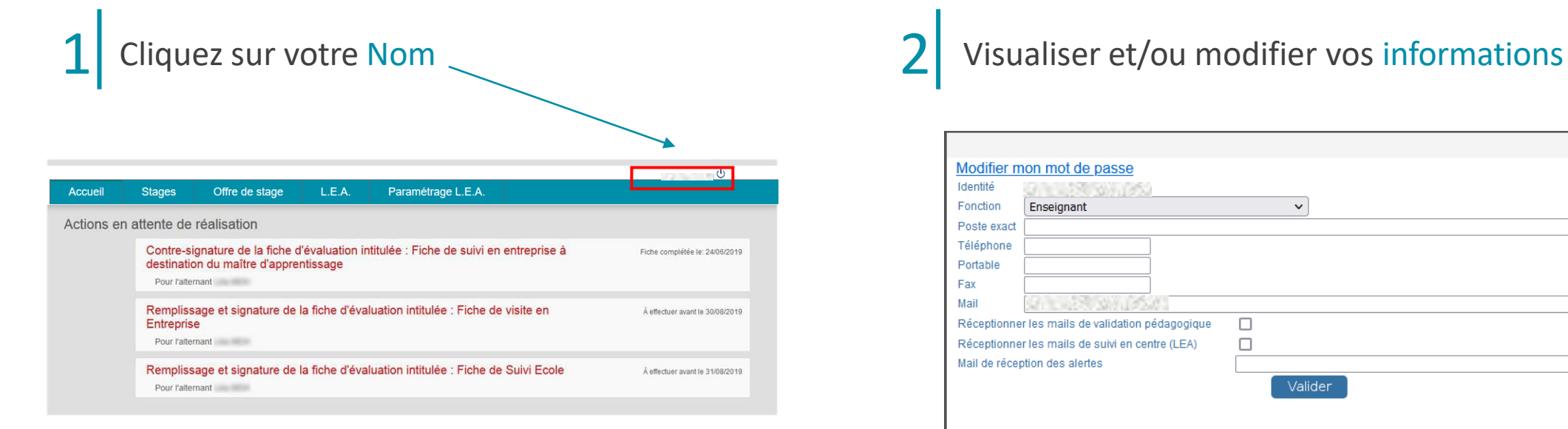

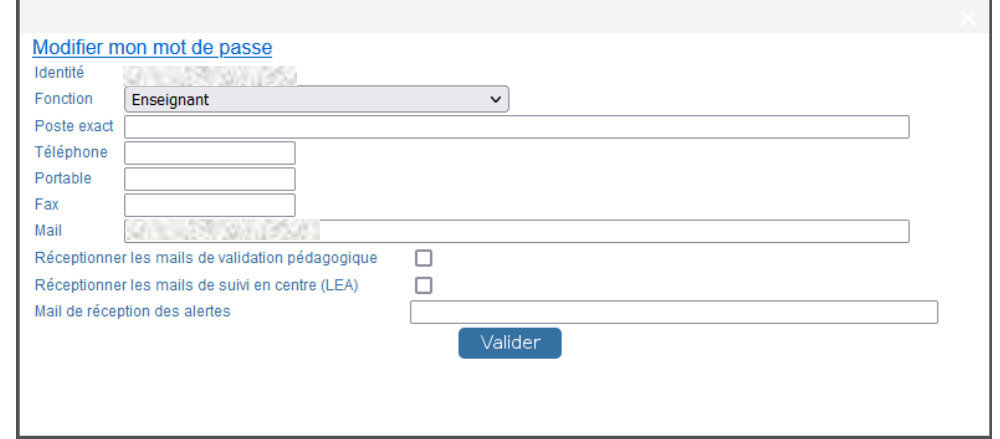

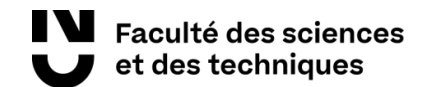

### L.E.A / Onglet Mes Alternants

*Ici sont listées les alternants dont vous êtes ou avez été le tuteur pédagogique.*

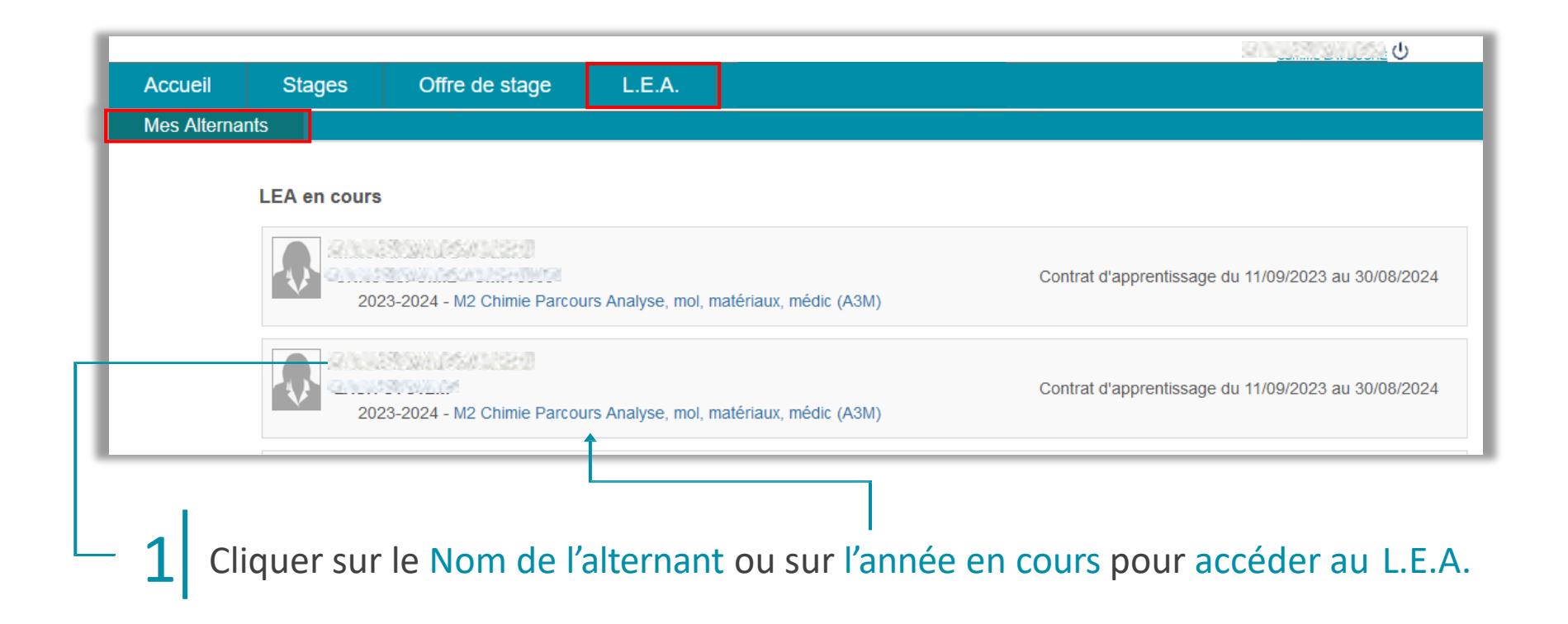

### <span id="page-10-0"></span>Affichage du L.E.A.

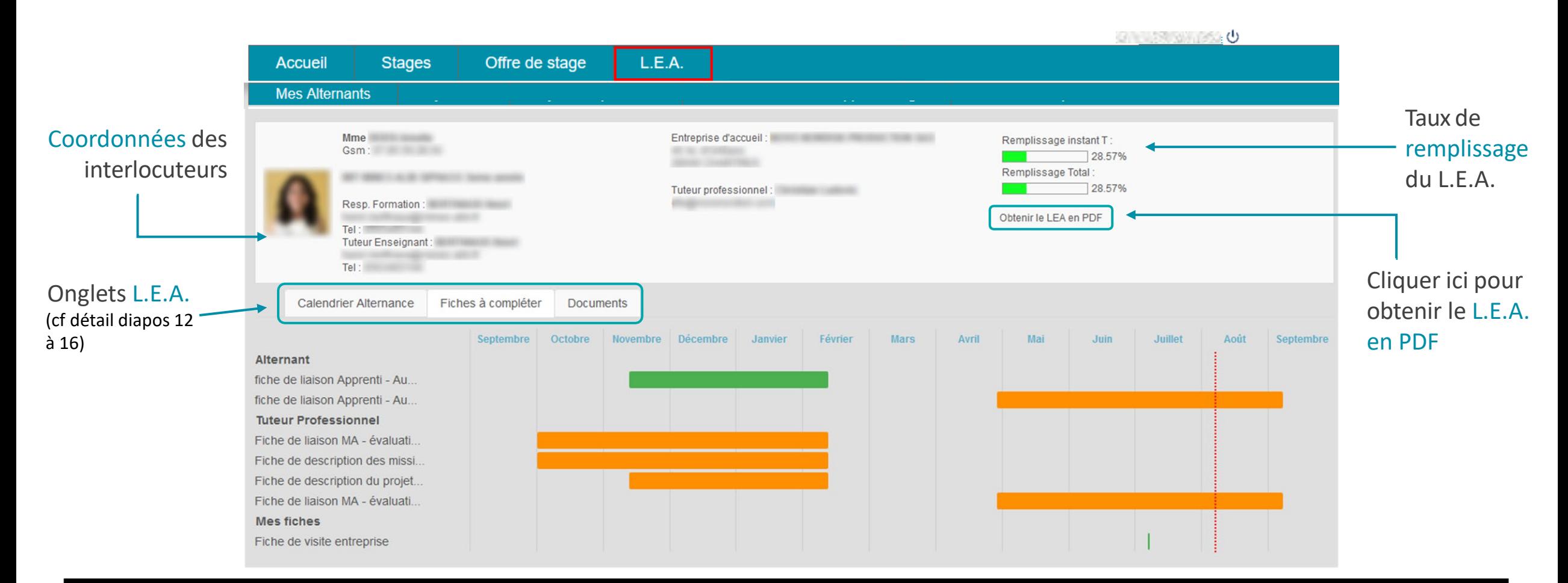

### Onglet L.E.A. - Calendrier d'alternance

*FOCAL saisit les absences des alternants. Elles sont représentées par des jours hachurés sur le calendrier.*

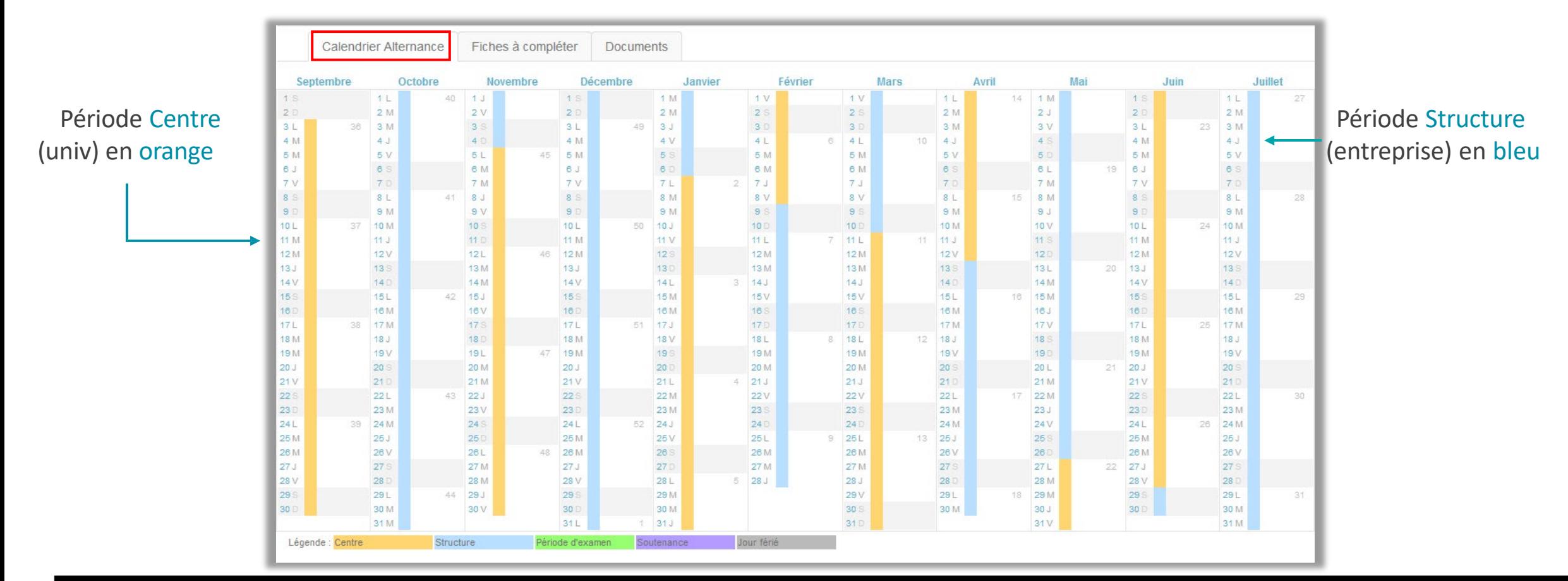

### Onglet L.E.A. - Fiches à compléter (1/3)

#### Fiches classées par rédacteur

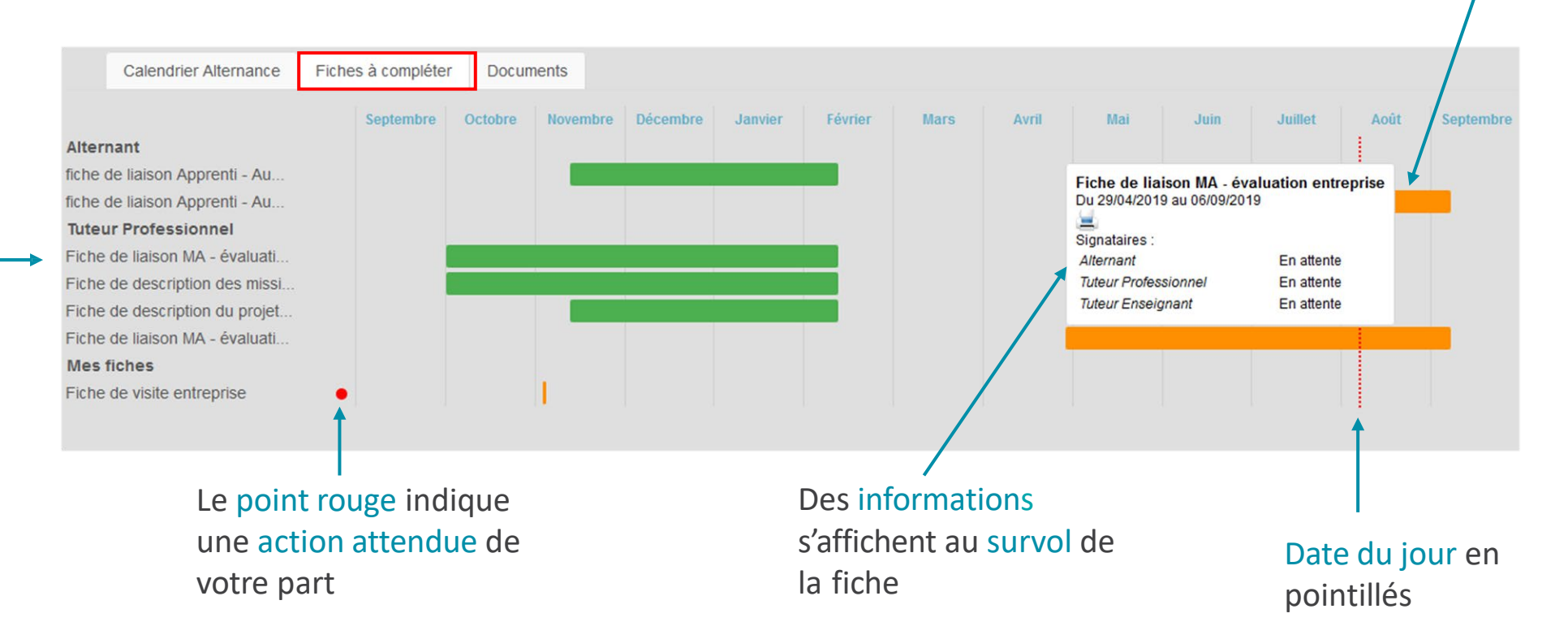

### Cliquer sur le pavé orange pour<br>visualiser et compléter votre fiche

*En vert, les fiches signées accessibles à tous*

*En orange, les fiches en cours accessibles au rédacteur*

*En gris, les fiches qui ne sont pas encore accessibles*

### Onglet L.E.A. - Fiches à compléter (2/3)

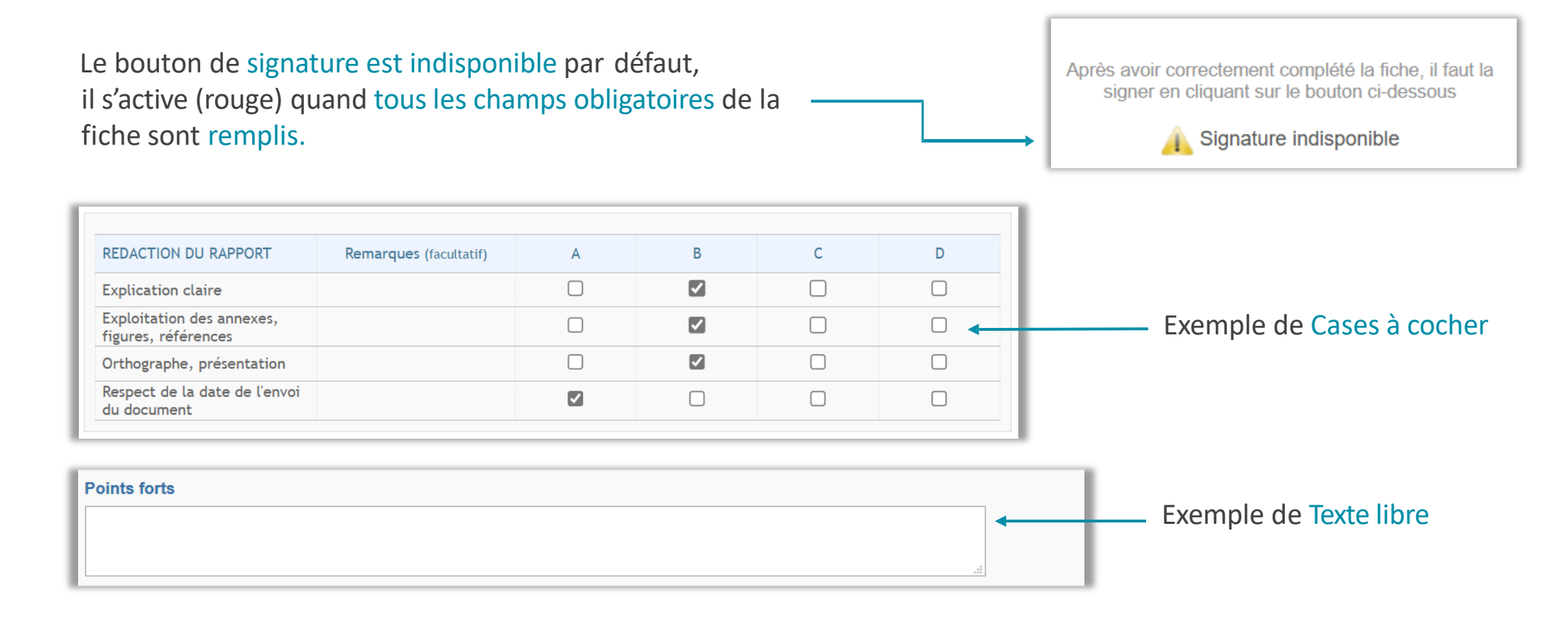

### Onglet L.E.A. - Fiches à compléter (3/3)

En cas de blocage, le bouton Voir les oublis vous indiquera les champs bloquants par un encadré rouge.

Description:

Ce compte rendu est à remplir par l'apprenti(e) à l'issu du premier semestre. Le tuteur pédagogique et le maître d'apprentissage ont la possibilité de laisser un commentaire au moment de signer la fiche.

1. Déroulement de la réunion (présents, durée, remarques)

Après avoir correctement complété la fiche, il faut la signer en cliquant sur le bouton ci-dessous

Signature indisponible

**Voir les oublis** 

Après avoir correctement complété la fiche, il faut la signer en cliquant sur le bouton ci-dessous Une fois tous les champs complétés, le bouton Signer la fiche s'active.Signer la fiche

## Onglet L.E.A. - Documents

*Déposer et consulter des documentssur le livret de l'alternant.*

Visualiser le fichier

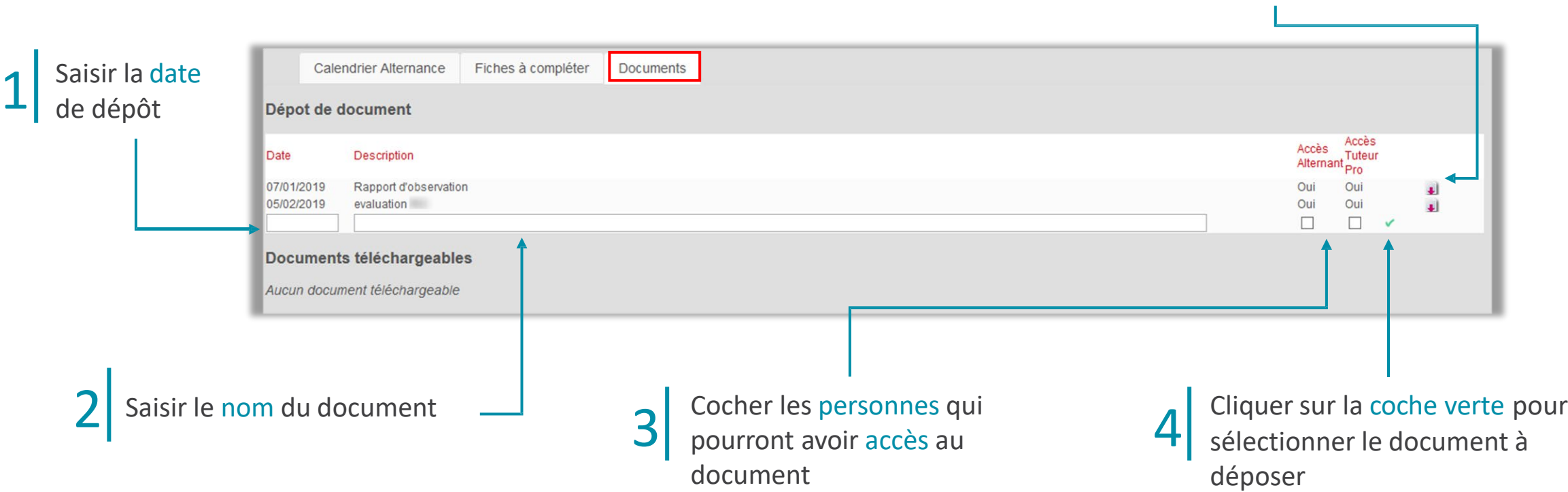

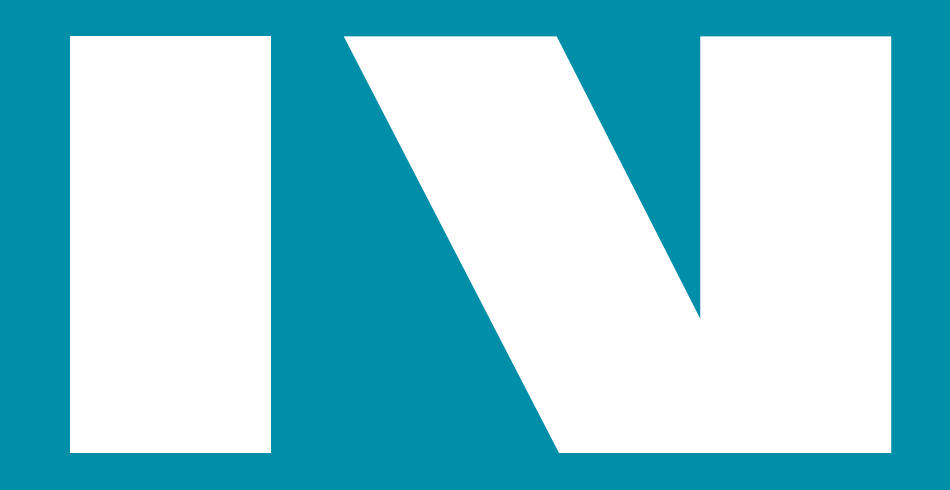

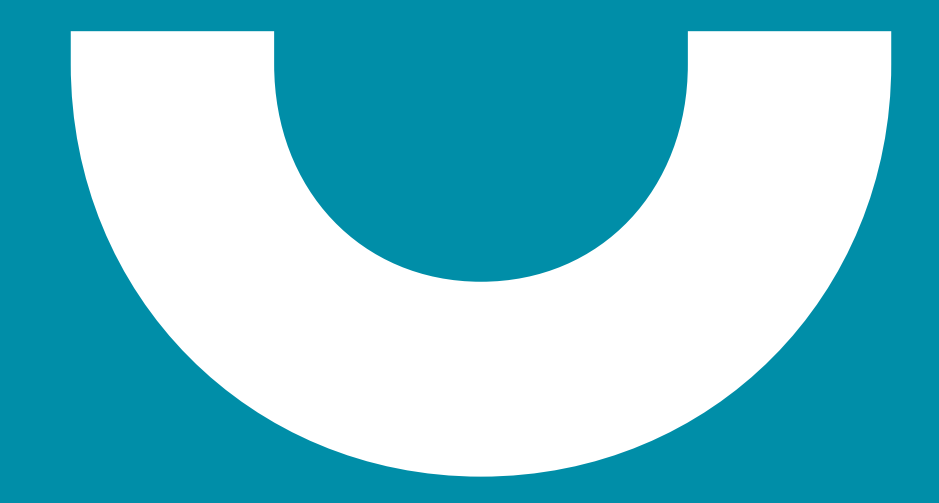